**Vous devez configurer le matériel et installer les pilotes Brother avant de pouvoir utiliser votre MFC. Pour cela, veuillez lire les instructions d'installation présentées dans ce « Guide de** 

**configuration rapide ».**

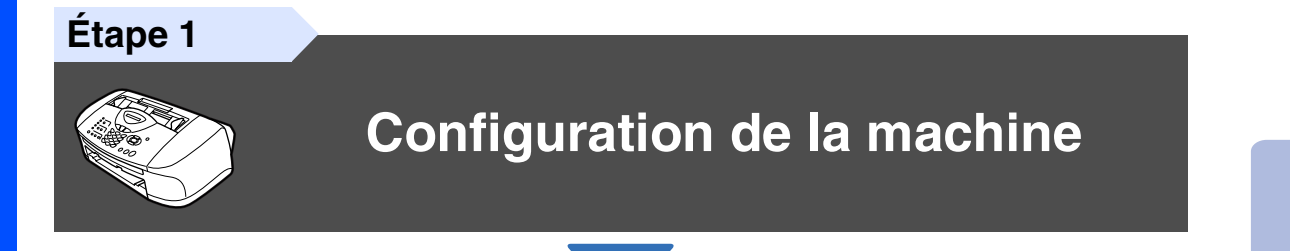

**Étape 2**

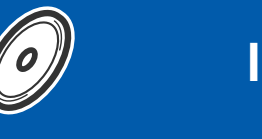

# **[Installation du pilote et du logiciel](#page-15-0)**

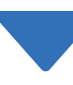

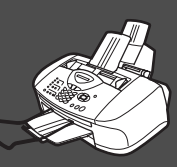

# **Configuration terminée !**

Pour obtenir le pilote le plus récent et trouver les meilleures solutions à vos questions ou problèmes d'ordre technique, accédez au Centre de solutions Brother directement depuis le pilote ou visitez le site Web **<http://solutions.brother.com>**

Conservez le Guide de configuration rapide, le Guide de l'utilisateur et le CD-ROM dans un lieu facile d'accès pour une consultation rapide à tout moment.

Installation du pilote et du logiciel

nstallation du pilote et du logiciel

Mac OS

10.1/10.2.1 ou versions

® X 10.1/10.2.1 ou versions

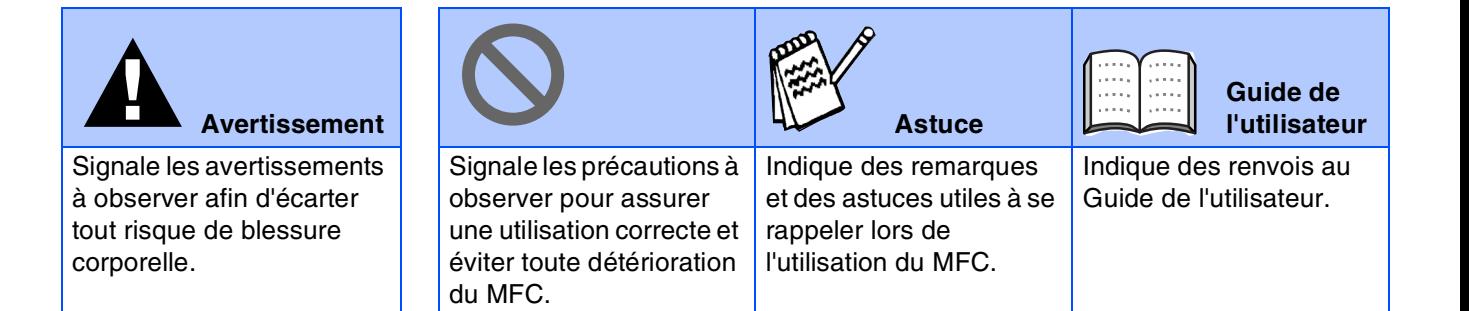

# ■ **Mise en route**

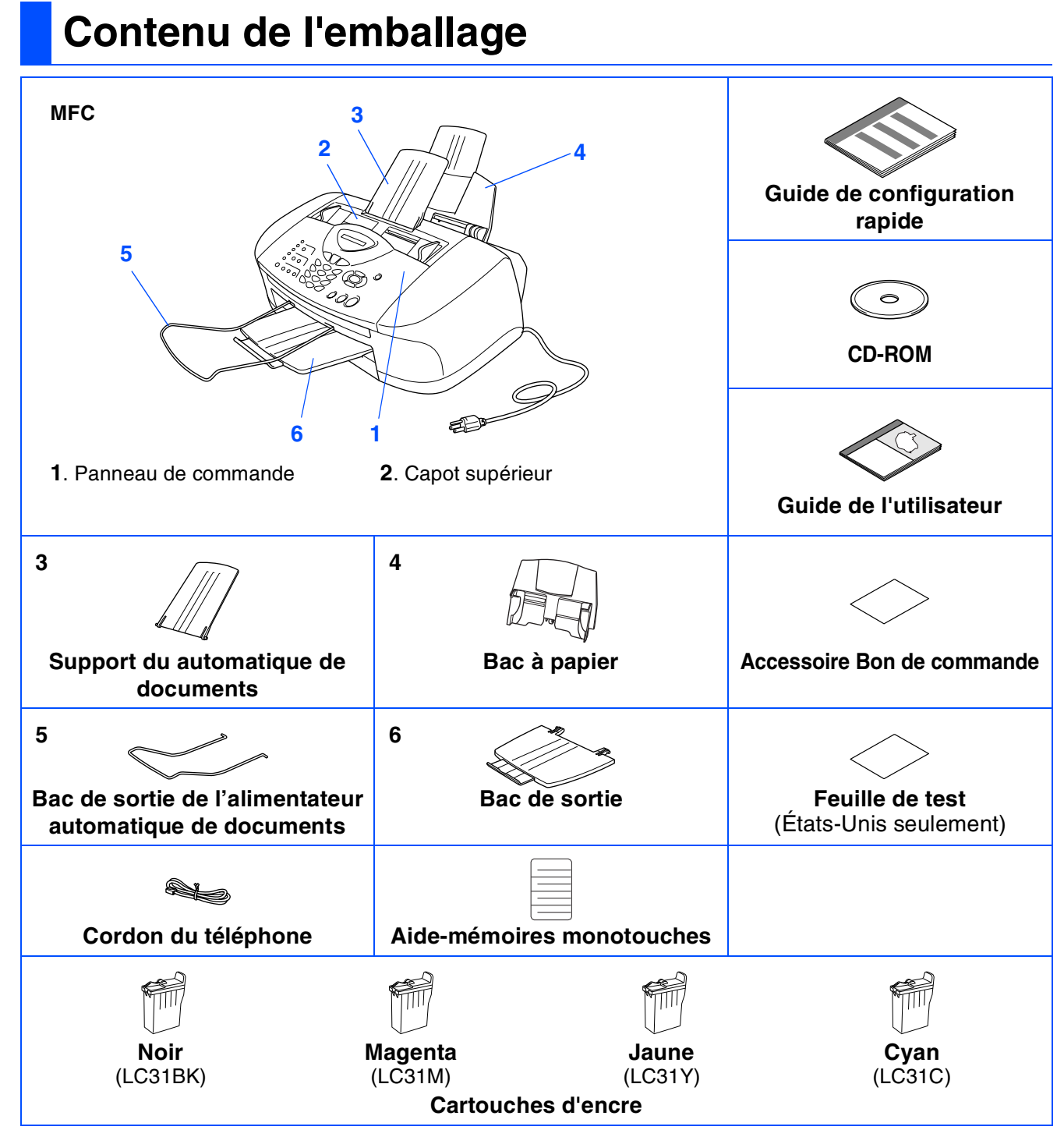

Le contenu de l'emballage peut différer d'un pays à l'autre. Conservez l'ensemble du carton et tout le matériel d'emballage.

■ *Le câble d'interface n'est pas un accessoire standard. Procurez-vous le câble convenant à l'interface que vous prévoyez utiliser (parallèle ou USB).*

- *Utilisez exclusivement un câble d'interface USB dont la longueur ne dépasse pas 6 pi (2 mètres).*
- *Assurez-vous d'utiliser un câble USB 2.0 pleine vitesse agréé si votre ordinateur utilise une interface USB 2.0 pleine vitesse.*
- *Vous pouvez connecter le MFC à votre ordinateur même si ce dernier ne dispose que d'une interface USB 1.1.*

# **Panneau de commande**

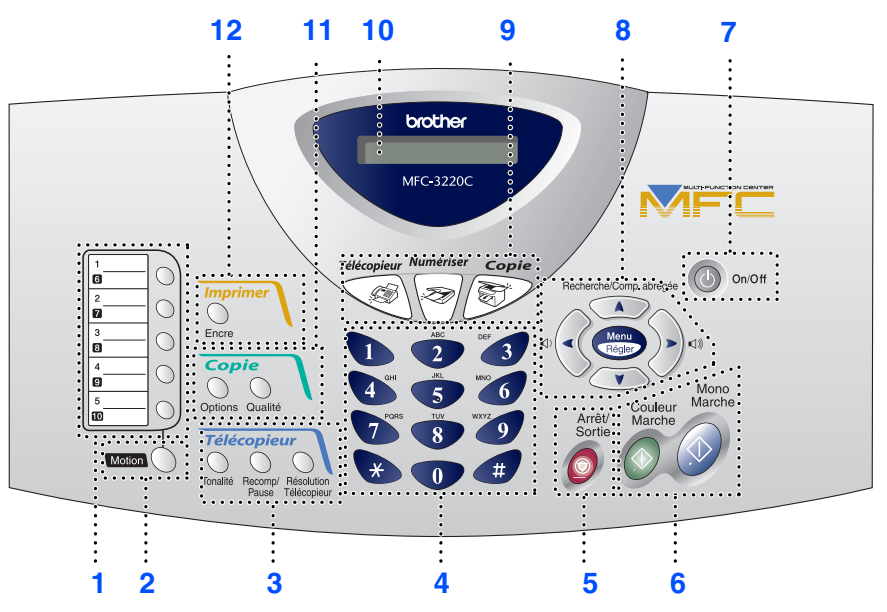

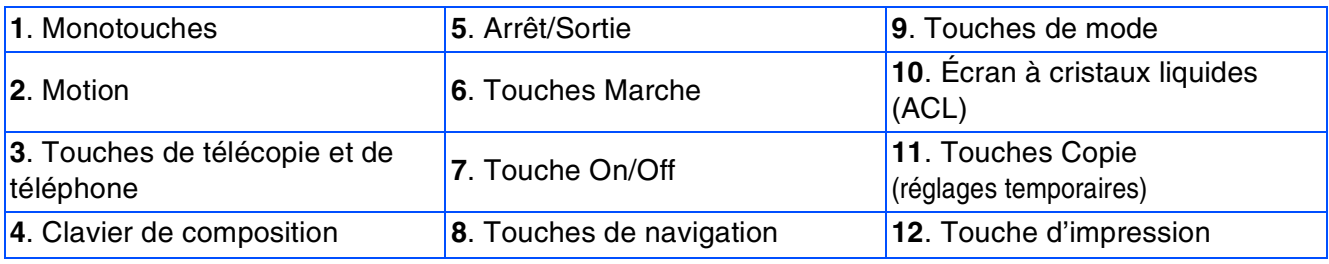

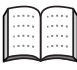

*Pour connaître le fonctionnement du panneau de commande, reportez-vous à la section « Description du panneau de commande » du chapitre 1 du Guide de l'utilisateur.*

#### **[Configuration de la machine](#page-5-1) Étape 1**

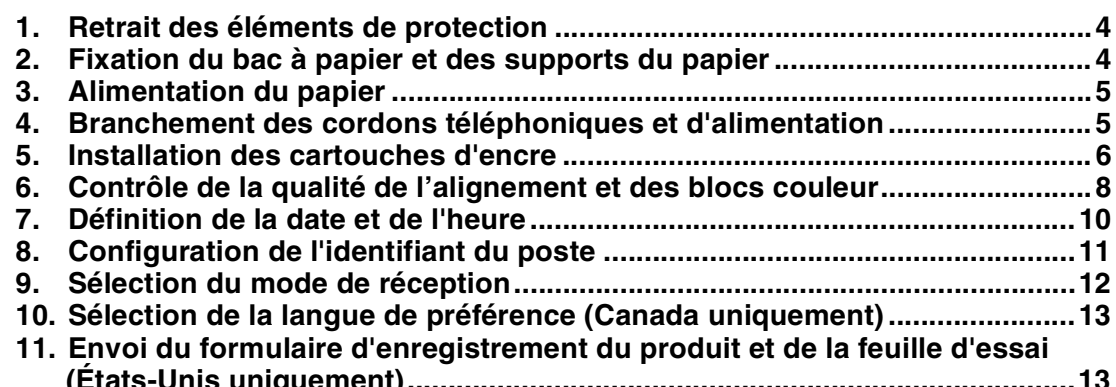

#### **[Installation du pilote et du logiciel](#page-15-1) Étape 2**

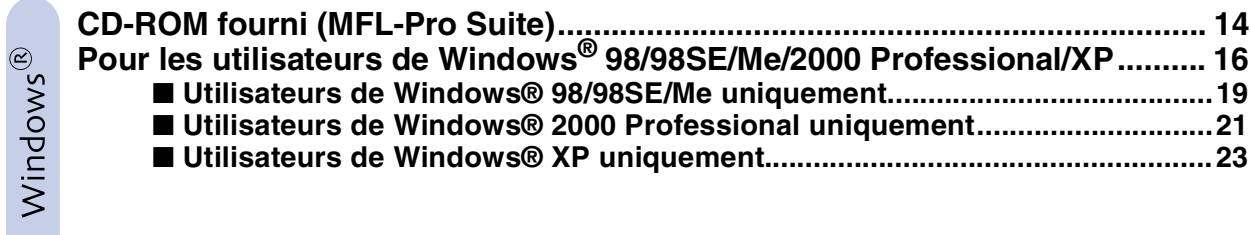

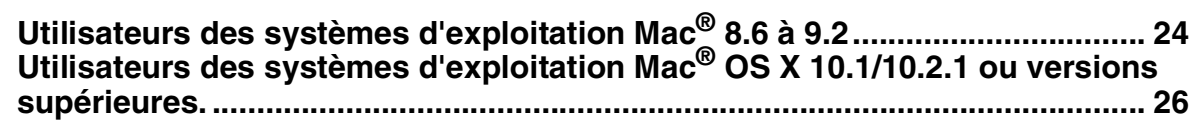

# <span id="page-5-4"></span><span id="page-5-1"></span>**Etape 1 > Configuration de la machine**

<span id="page-5-3"></span><span id="page-5-2"></span><span id="page-5-0"></span>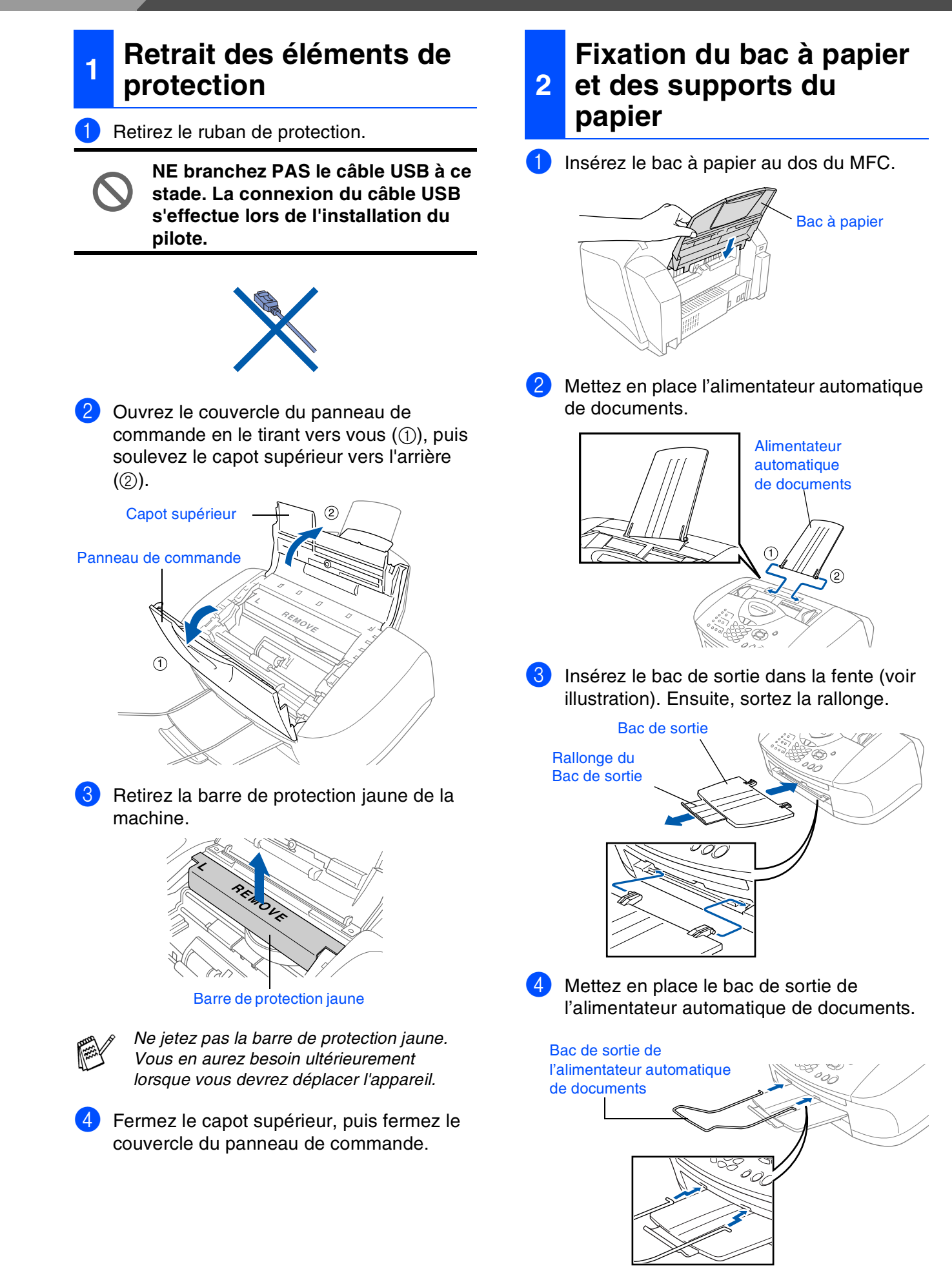

<span id="page-6-0"></span>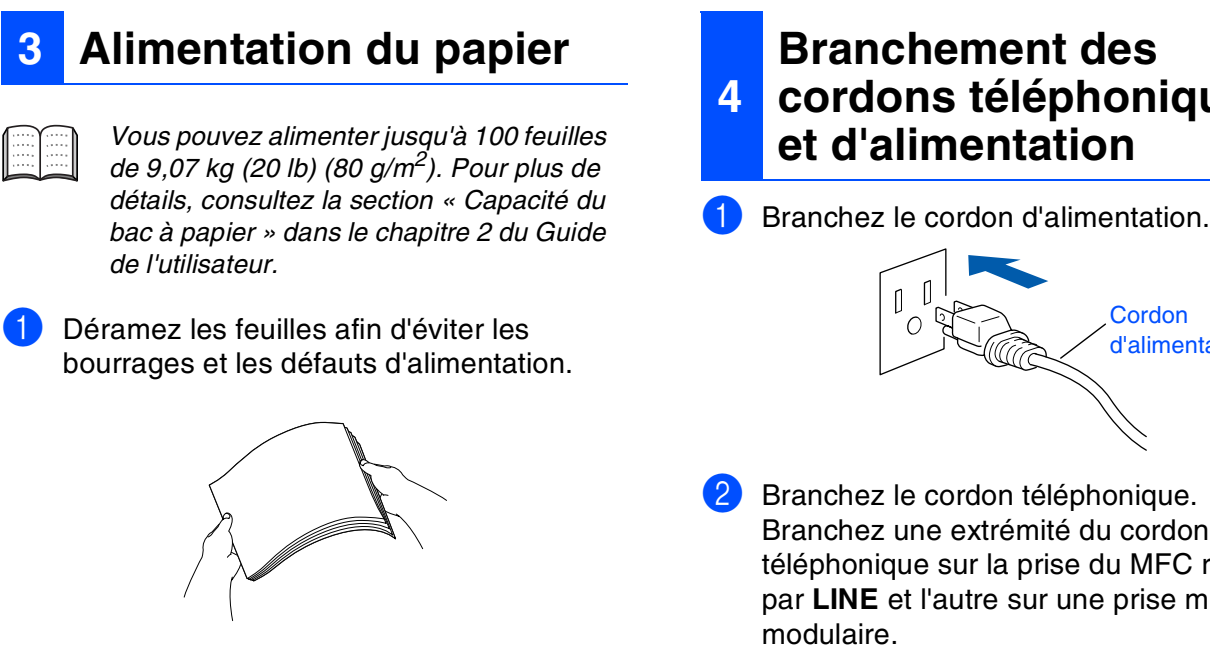

<sup>2</sup> Dépliez le support à papier, puis appuyez sur le guide-papier et faites-le coulisser pour l'ajuster à la largeur de la feuille.

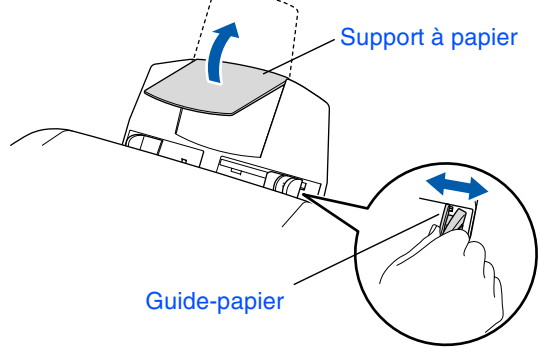

Insérez les feuilles délicatement. Assurez-vous que la face d'impression est orientée vers vous et que la pile de feuilles ne dépasse pas le marquage de niveau maximum du papier.

#### Marquage de niveau maximum du papier

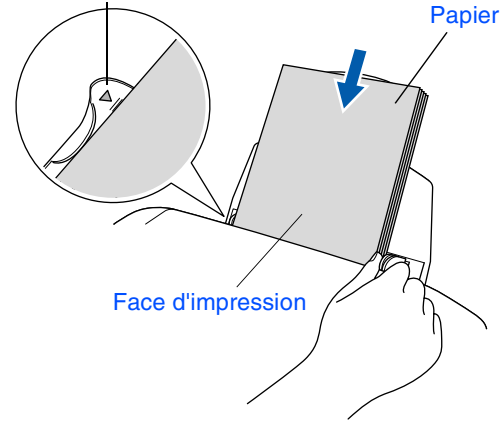

# <span id="page-6-1"></span>**Branchement des cordons téléphoniques**

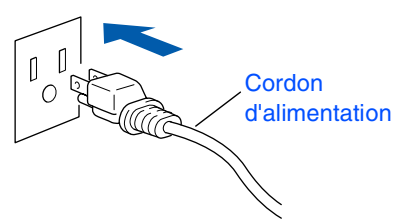

ordon MFC repérée rise murale modulaire.

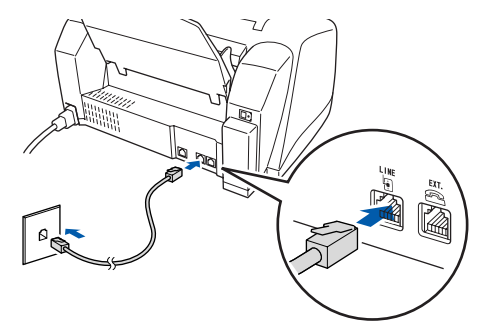

**NE branchez PAS le câble USB à ce stade.**

### *Avertissement*

- *Le MFC doit être mis à la terre à l'aide d'une prise triphasée (à trois broches).*
- *La mise à la terre étant assurée par la prise d'alimentation, laissez votre MFC sous tension au moment de brancher celui-ci sur une ligne téléphonique pour vous protéger contre tout risque d'électrocution. De même, avant de déplacer l'appareil, protégez-vous contre les décharges électriques en débranchant d'abord la ligne téléphonique, puis le cordon d'alimentation.*

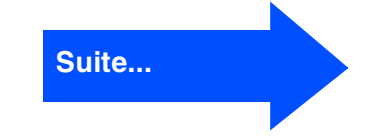

#### **Configuration de la machine Étape 1**

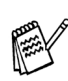

*Si votre machine partage une ligne téléphonique avec un téléphone externe, établissez le branchement comme illustré cidessous.*

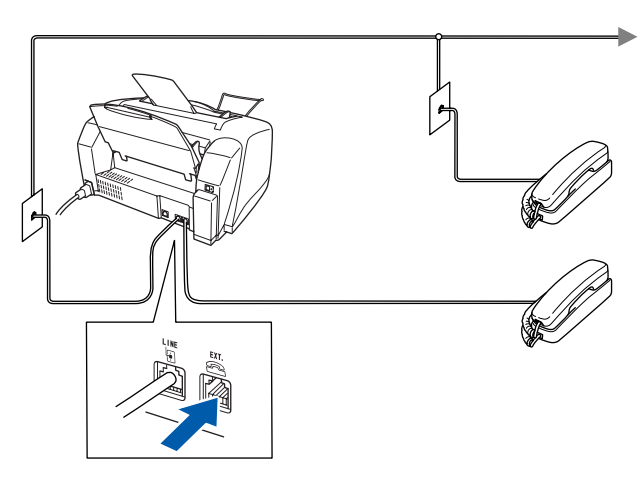

*Si votre machine partage une ligne téléphonique avec un répondeur téléphonique externe, établissez le branchement comme illustré ci-dessous.*

*Veuillez régler le Mode de réception sur « TÉL EXT/RÉP » si vous disposez d'un répondeur téléphonique externe. Pour plus de détails, consultez la section « Branchement de la machine »du chapitre 1 du Guide de l'utilisateur.*

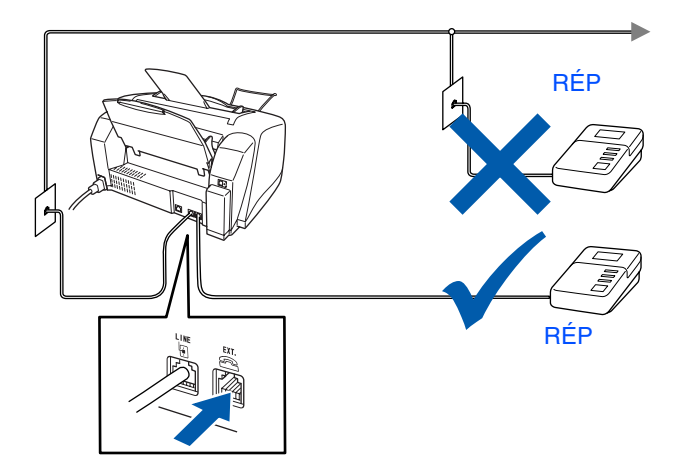

### <span id="page-7-0"></span>**<sup>5</sup> Installation des cartouches d'encre**

### *Avertissement*

*En cas de contact de l'encre avec les yeux, rincez immédiatement et abondamment à l'eau. En cas d'irritation, consultez un médecin.*

Assurez-vous que l'appareil est sous tension.

L'afficheur cristaux liquides affiche :

Vérif cartouche

2 Ouvrez le couvercle du panneau de commande en le tirant vers vous  $(1)$ , puis soulevez le capot supérieur vers l'arrière  $(Q)$ ).

Les têtes d'impression se déplacent et s'arrêtent à la position de remplacement des cartouches d'encre.

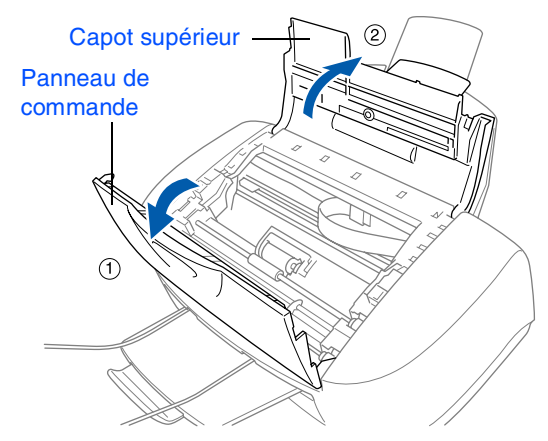

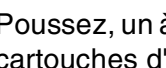

3 Poussez, un à un, les couvercles des quatre cartouches d'encre couleur pour les ouvrir.

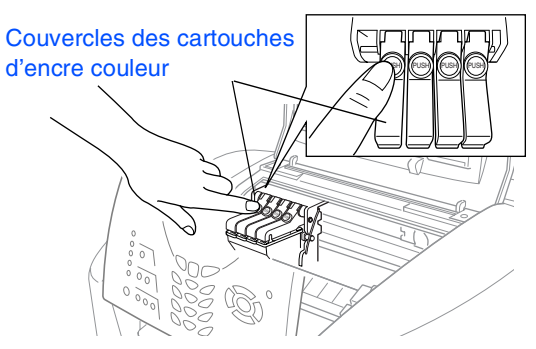

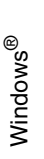

Mac OS<sup>®</sup><br>8.6-9.2

10.1/10.2.1 ou versions 10.1/10.2.1 ou versions ® X Mac OS

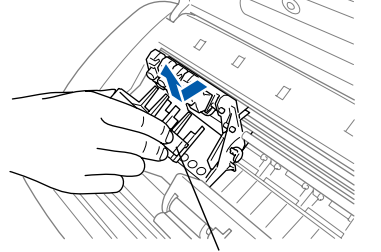

4 Retirez le couvercle de transport blanc en le

tirant vers vous.

Couvercle de transport

- *Le dessous du couvercle de transport blanc est imbibé d'encre et peut vous tacher. Pensez à le nettoyer.*
- *Ne jetez pas le couvercle de transport blanc. Vous en aurez besoin pour protéger la cartouche d'encre lorsque vous devrez transporter l'appareil.*

5 Retirez la cartouche d'encre noire.

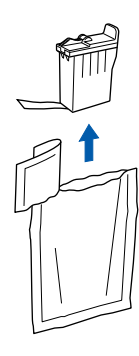

6 Retirez délicatement le ruban de protection situé sur le dessus de la cartouche. **Afin d'éviter que l'encre ne coule et ne tache vos mains et vos vêtements, retirez le ruban lentement et délicatement.**

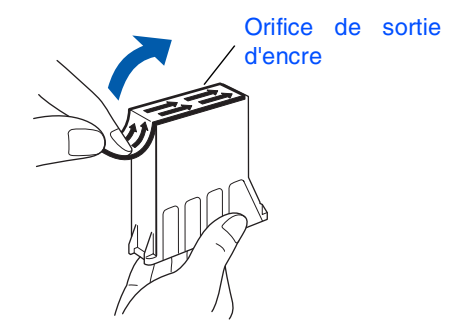

**• Ne touchez pas l'orifice de sortie d'encre ou le ruban de protection.**

7 Insérez délicatement la cartouche d'encre noire dans son emplacement.

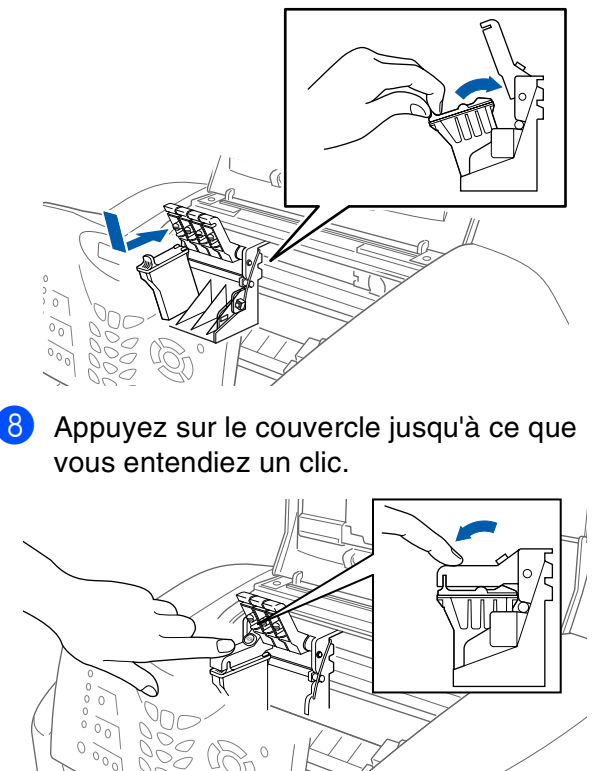

**9** Répétez les étapes 5 à 8 pour installer chacune des cartouches d'encre couleur. Vérifiez bien que la couleur du couvercle de l'emplacement dans lequel vous insérez la cartouche correspond bien à la couleur de l'encre.

0 Refermez le capot supérieur et le couvercle du panneau de commande. Le MFC passera en mode de nettoyage de têtes d'impression pendant environ quatre minutes.

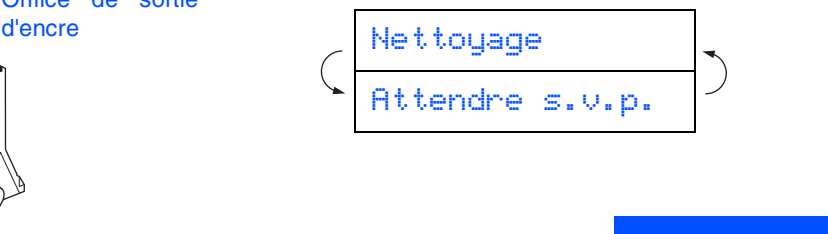

**Suite...**

# **Étape 1 Configuration de la machine**

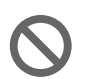

- **NE retirez PAS les cartouches d'encre si vous n'avez pas besoin de les remplacer. Sinon, vous risquez de réduire la quantité d'encre disponible. De plus, le MFC ne pourra plus détecter la quantité d'encre restante.**
- **NE secouez PAS les cartouches d'encre. Si l'encre venait à éclabousser vos mains ou vos vêtements, lavez-vous et vos vêtements immédiatement avec du savon ou du détergent.**
- **Brother vous recommande vivement de ne pas recharger les cartouches d'encre fournie avec votre appareil. Nous vous conseillons également de ne remplacer les cartouches d'encre que par des cartouches de la marque Brother. Si vous utilisez des cartouches rechargées ou des encres incompatibles avec cet appareil, vous risquez d'endommager celui-ci, et la qualité d'impression risque de ne plus être satisfaisante. Les dégâts et les problèmes d'ordre technique dus à l'utilisation d'une encre ou de cartouches d'encre provenant d'un autre fabricant ne sont pas couverts par la garantie. Afin de protéger votre investissement et de garantir la qualité d'impression, remplacez les cartouches d'encre épuisées uniquement par des cartouches d'encre de marque Brother.**
- 
- $Si$  vous installez une cartouche d'encre au *mauvais emplacement, corrigez l'erreur et nettoyez la tête d'impression plusieurs fois avant d'effectuer une impression. (Reportez-vous à la section « Nettoyage des têtes d'impression » dans le chapitre 12 du Guide de l'utilisateur.)*
- *Après avoir ouvert une cartouche d'encre*, *installez-la dans le MFC et utilisez-la dans les six mois qui suivent. Les cartouches d'encre non ouvertes doivent être utilisées avant leur date d'expiration indiquée sur l'emballage.*
- *Si*, une fois les cartouches d'encre *installées, le message ENCRE VIDE apparaît à l'afficheur CL, vérifiez que celles-ci sont bien mises en place.*

#### <span id="page-9-0"></span>**6 Contrôle de la qualité de l'alignement et des blocs couleur**

1 Une fois le cycle de nettoyage terminé, l'afficheur CL présente les messages suivants :

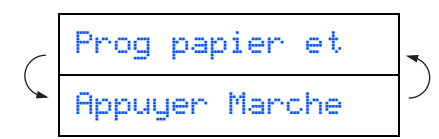

- Assurez-vous que le bac contient du papier. Appuyez sur **Couleur Marche**.
- 3 Le MFC commence à imprimer la FEUILLE DE CONTRÔLE DE LA QUALITÉ D'IMPRESSION (seulement à l'occasion de l'installation initiale des cartouches).

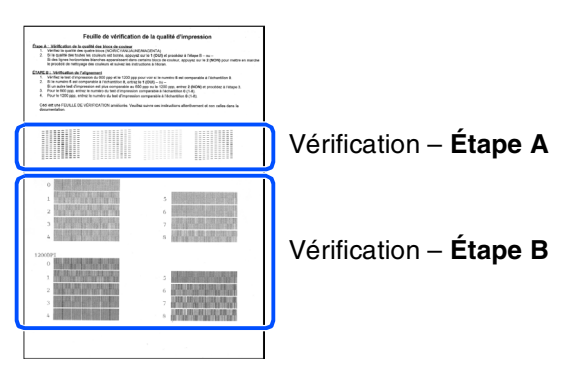

# Configuration<br>de la machine de la machine Configuration

# Windows<sup>®</sup>

Mac OS<sup>®</sup><br>8.6-9.2

10.1/10.2.1 ou versions 10.1/10.2.1 ou versions ® X Mac OS

#### **Étape A :Contrôle de la qualité des blocs couleur**

1 L'afficheur CL présente les messages suivants :

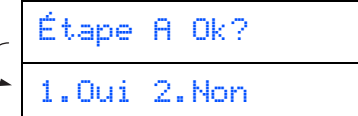

Vérifiez la qualité des quatre blocs de couleur représentés par les courtes lignes imprimées sur la feuille. (NOIR/CYAN/JAUNE/MAGENTA)

2 Si toutes les lignes sont bien visibles, appuyez sur  $\Box$  du clavier de composition pour passer à l'**ÉTAPE B : Contrôle de l'alignement**

---OU---

 $\left($ 

Si les courtes lignes ne sont pas complètes, appuyez sur  $\bigcirc$  du clavier de composition et passez à l'étape 3.

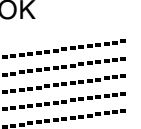

Médiocre -------------<br>--------------<br>--- ------ ------ ...........<br>.............<br>....<sub>...</sub>...... 

3 Un message sur l'afficheur CL vous demande si la qualité d'impression est satisfaisante pour chacune des couleurs. Appuyez sur ou sur  $\Omega$  du clavier de composition.

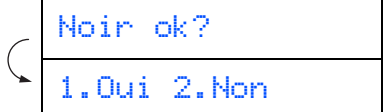

Après avoir choisi entre la touche  $\bigcap$  (OUI) ou la touche  $\bigcirc$  (NON) pour chaque couleur, l'afficheur CL indique :

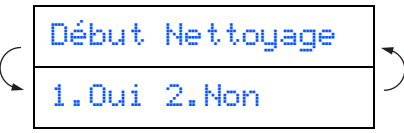

Appuyez sur (OUI) pour que le MFC commence le cycle de nettoyage des couleurs.

Une fois le nettoyage terminé, appuyez sur **Couleur Marche**. Le MFC imprime à nouveau la FEUILLE DE CONTRÔLE DE LA QUALITÉ D'IMPRESSION, après quoi il revient à l'ÉTAPE A.

#### **Étape B :Contrôle de l'alignement**

L'afficheur CL présente les messages suivants :

|  | Etape B Ok? |             |  |
|--|-------------|-------------|--|
|  |             | 1.0ui 2.Non |  |

Examinez les essais d'impression à 600 PPP et à 1200 PPP pour vérifier si la qualité de l'essai **n° 5** se rapproche le plus possible de celle de l'échantillon type « OK » (**n° 0**). Appuyez sur si l'essai n° 5 est satisfaisant.

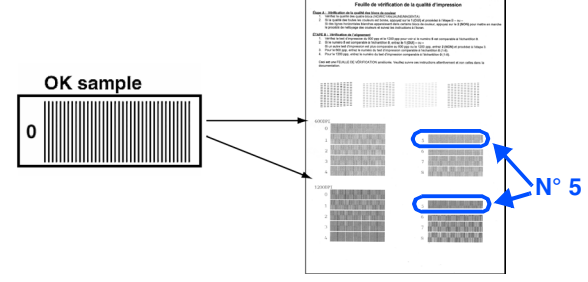

600 PPP 1200 PPP

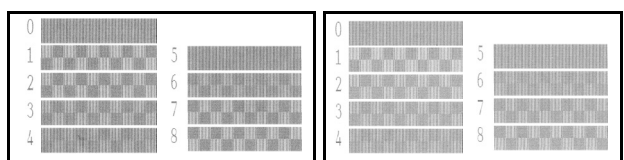

Si un autre essai donne un meilleur résultat pour les résolutions à 600 PPP ou à 1200 PPP, appuyez sur  $\bigcirc$  pour sélectionner NON et passer à l'étape 2.

2 Pour une résolution à 600 PPP, choisissez le numéro de l'essai d'impression (compris entre 1 et 8) le plus proche de l'échantillon type **n° 0**. Entrez ce numéro à l'aide du clavier de composition.

Sél meilleur No

Pour une résolution à 1200 PPP, choisissez le numéro de l'essai d'impression (compris entre 1 et 8) le plus proche de l'échantillon type **n° 0**.

Sél meilleur No

Le contrôle de la qualité est terminé.

# **Etape 1 > Configuration de la machine**

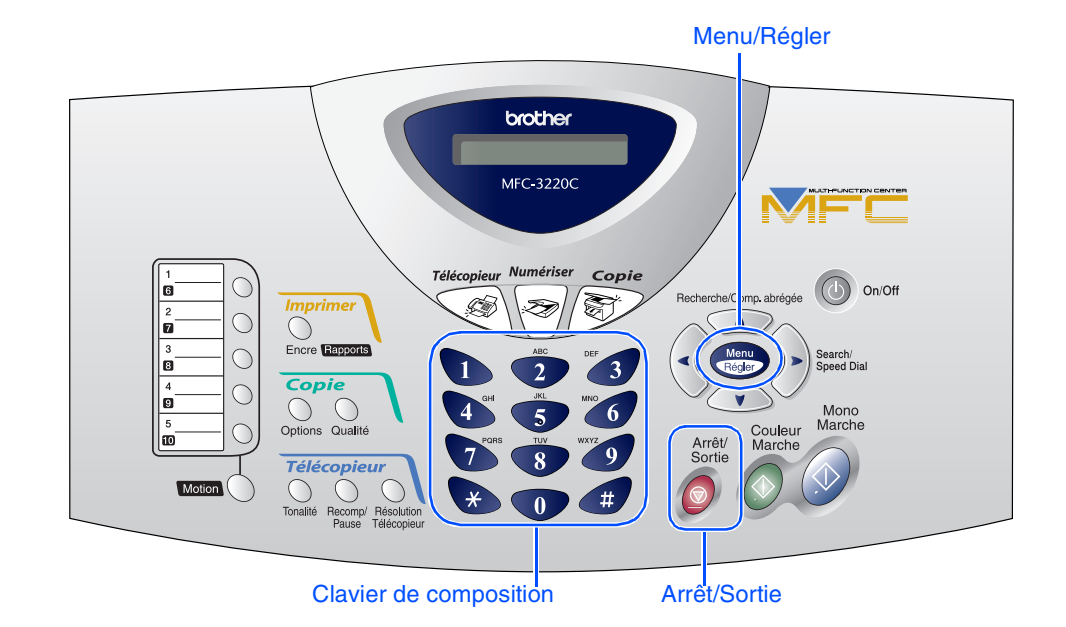

6 Saisissez les deux chiffres du jour à l'aide

# <span id="page-11-0"></span>**7 Définition de la date et de l'heure**

Le MFC affiche la date et l'heure et les imprime sur toutes les télécopies sortantes.

du clavier numérique, puis appuyez sur **Menu/Régler**. 1 Appuyez sur **Menu/Régler**. Appuyez sur  $\circledcirc$ . Jour:01  $3$  Appuyez sur  $2$ . (p. ex., entrez **0**, **1**.) 4 Saisissez les deux derniers chiffres de 7 Saisissez l'heure au format 24 heures à l'année à l'aide du clavier, puis appuyez sur l'aide du clavier, puis appuyez sur **Menu/Régler**. **Menu/Régler**. Année:2004 Heure:15:25 (p. ex., entrez **0**, **4** pour l'année 2004.) (p. ex., entrez **1**, **5**, **2**, **5** pour indiquer 3:25 de l'après-midi) 5 Saisissez les deux chiffres du mois à l'aide du clavier, puis appuyez sur **Menu/Régler**. 8 Appuyez sur **Arrêt/Sortie**. Mois:03 *Si vous souhaitez répéter la procédure à*  (p. ex., entrez **0**, **3** pour le mois de mars.) ⊮≋ *partir de l'étape 1, appuyez sur Arrêt/Sortie.*

<span id="page-12-0"></span>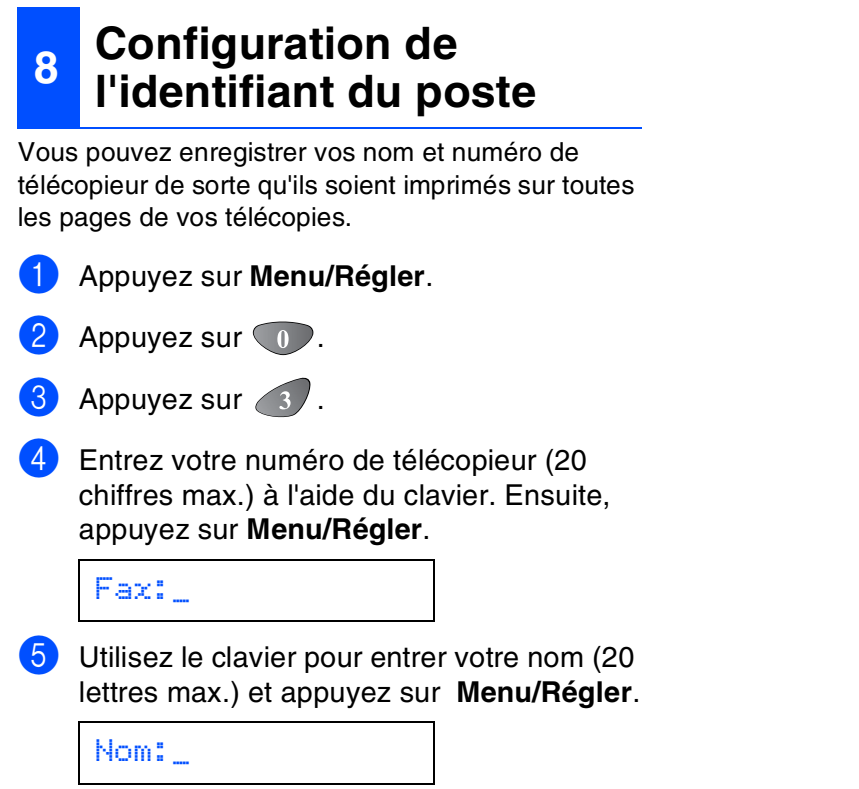

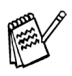

- *Reportez-vous au tableau suivant pour la saisie de votre nom.*
- *Si vous devez entrer un caractère qui se trouve sur la même touche que le caractère précédemment entré, appuyez*

*sur pour déplacer le curseur vers la droite.*

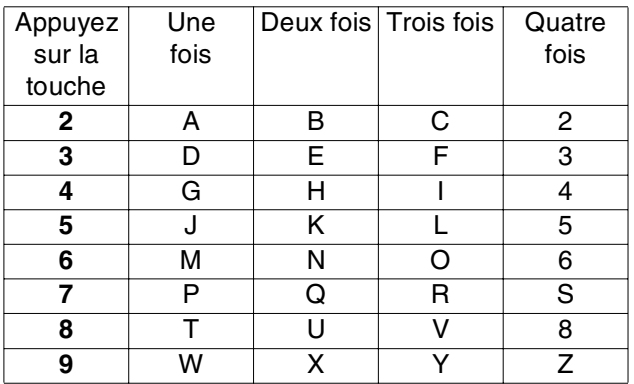

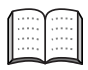

*Pour plus de détails à ce sujet, reportezvous à la section « Configuration de l'identifiant du poste » du chapitre 4 du Guide de l'utilisateur.*

#### 6 Appuyez sur **Arrêt/Sortie** .

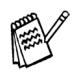

*Si vous souhaitez répéter la procédure à partir de l'étape 1, appuyez sur Arrêt/Sortie .*

Configuration de la machine

Configuration<br>de la machine

Windows®

Mac OS<sup>®</sup><br>8.6-9.2

Mac  $OS^{\circledR}$  X<br>10.1/10.2.1 ou versions 10.1/10.2.1 ou versions

# **Etape 1 > Configuration de la machine**

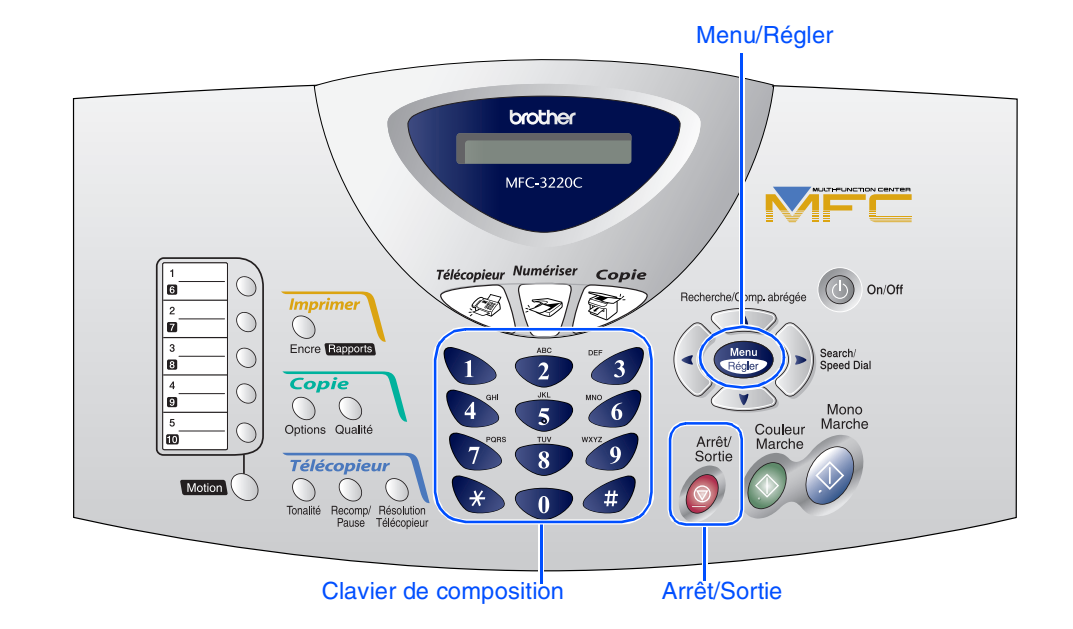

### <span id="page-13-0"></span>**9 Sélection du mode de réception**

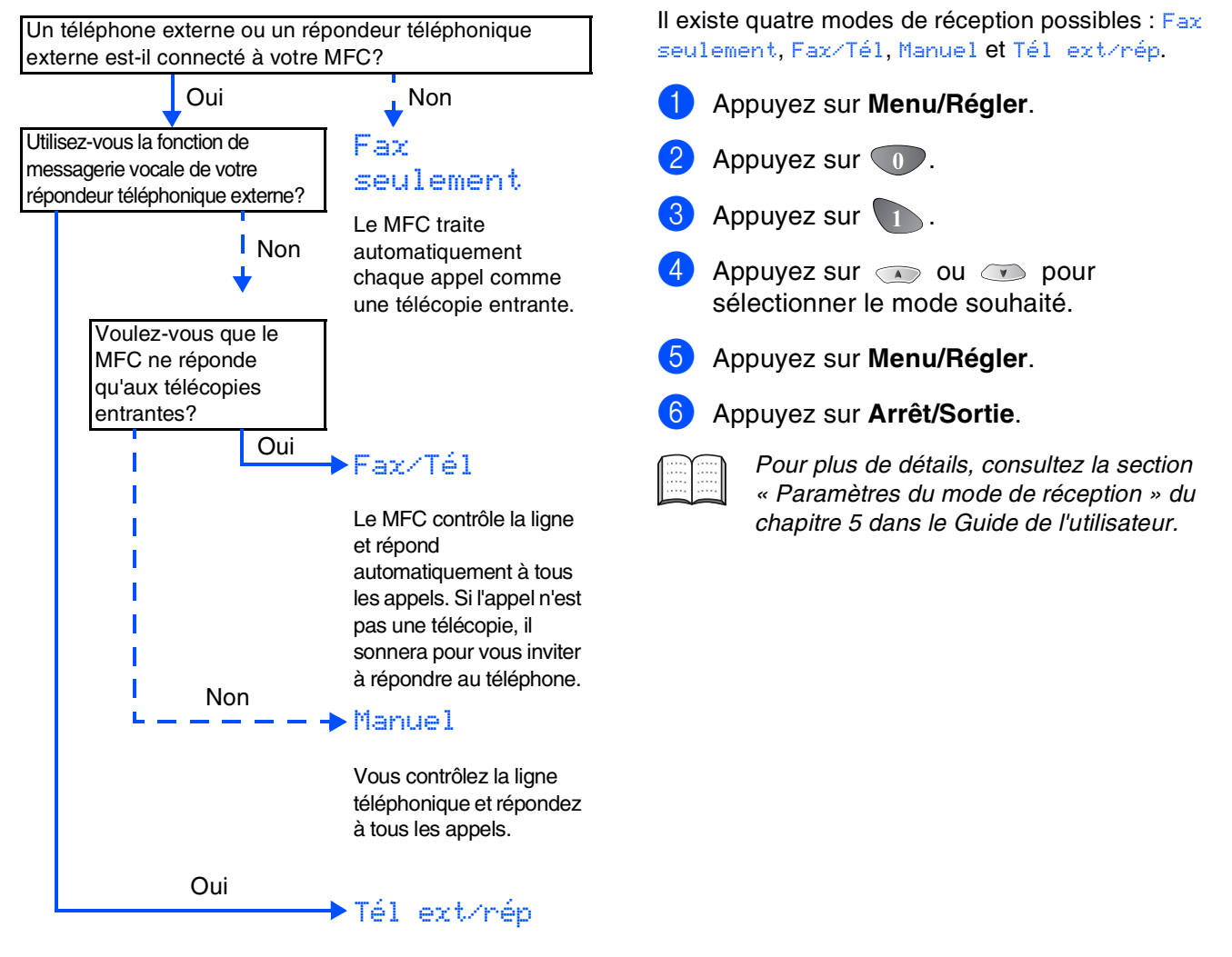

Votre répondeur téléphonique externe (RÉP) répond automatiquement à tous les appels. Les messages vocaux sont enregistrés sur le répondeur externe. Les télécopies sont imprimées.

# <span id="page-14-1"></span><span id="page-14-0"></span>**<sup>10</sup> Sélection de la langue de préférence**  Configuration<br>de la machine de la machine Configuration Sélectionnez votre langue de préférence (ANGLAIS ou FRANÇAIS) en utilisant  $\bullet$  ou  $\bullet$ , puis

Langue:anglais

appuyez sur **Menu/Régler**.

1 Appuyez sur **Menu/Régler**.

**(Canada uniquement)**

Appuyez sur  $\circledcirc$ .

Appuyez sur  $\circledcirc$ .

5 Appuyez sur **Arrêt/Sortie**.

<span id="page-14-3"></span><span id="page-14-2"></span>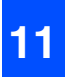

### **<sup>11</sup> Envoi du formulaire d'enregistrement du produit et de la feuille d'essai (États-Unis uniquement)**

1 Remplissez le formulaire d'enregistrement du produit et la feuille d'essai.

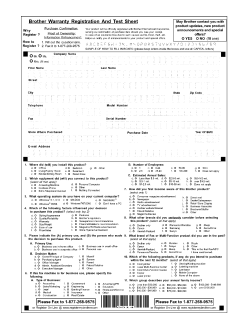

- 2 Placez la feuille face imprimée dessous dans l'alimentateur automatique de documents.
- 

**3** Entrez le numéro de télécopieur : 1-877-268-9575.

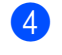

4 Appuyez sur la touche **Mono Marche**.

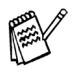

*Vous recevrez une télécopie d'accusé de réception.*

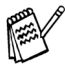

*Vous pouvez également enregistrer votre produit en ligne à l'aide du lien « On-Line Registration' » (Enregistrement en ligne) sur le CD d'installation ou en visitant le site Web à www.registermybrother.com.*

Windows Windows<sup>®</sup>

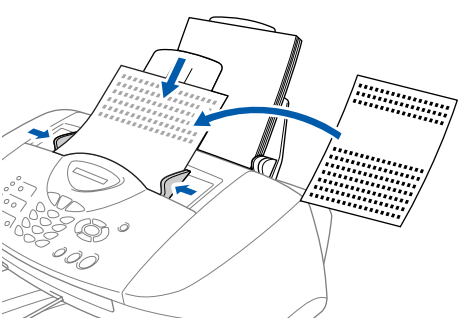

*Assurez-vous que le voyant vert (Télécopieur) est bien allumé.*

**Passez à la page suivante pour installer le pilote**

# <span id="page-15-2"></span><span id="page-15-1"></span><span id="page-15-0"></span>**CD-ROM fourni (MFL-Pro Suite)**

Vous trouverez sur le CD-ROM les éléments suivants

### Windows®

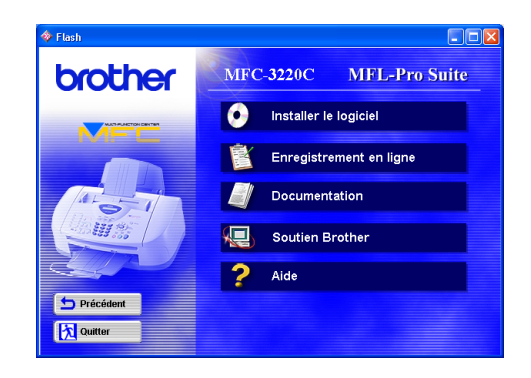

# Macintosh<sup>®</sup>

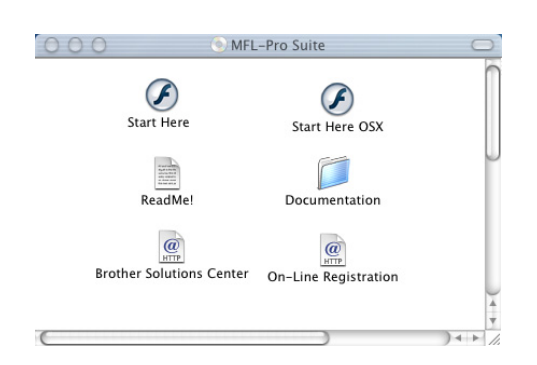

### $\bullet$

#### *Installer le logiciel*

Vous pouvez installer les pilotes de l'imprimante, de l'application PC-FAX Envoi/Réception, et du numériseur<br>ainsi que divers utilitaires, dont PaperPort® et le logici<u>e</u>l de reconnaissance optique de caractères TextBridge<sup>6</sup>

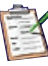

#### *Enregistrement en ligne*

Vous serez dirigés vers la page Web d'enregistrement des produits Brother pour un enregistrement convivial de votre MFC.

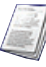

#### *Documentation*

Consultez le Guide de l'utilisateur et d'autres documents en format PDF. (Visualiseur compris)

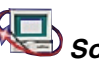

# *Soutien Brother*

Vous pouvez accéder au Centre de solutions Brother à tout moment pour consulter la gamme des produits Brother, la Foire aux questions, la rubrique des astuces et pour télécharger les mises à jour des pilotes et le Guide de l'utilisateur (version électronique).

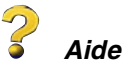

Astuces utiles.

# *Start Here (Demarrer Ici)*

Cliquez sur cette icône pour installer les pilotes de l'imprimante et du numériseur ainsi que les applications PC-FAX Envoi/Réception et Presto!<br>PageManager® pour systèmes d'exploitation Mac® 8.6 à 9.2

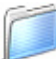

#### *Documentation*

Consultez le Guide de l'utilisateur et d'autres documents en format PDF.

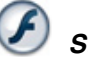

#### *Start Here OSX (Démarrer OS X Ici)*

Cliquez sur cette icône pour installer les pilotes de l'imprimante et du numériseur ainsi que l'application PC-Fax Envoi/Réception, le programme de configuration à distance (Remote Setup) et Presto! PageManager® pour Mac OS® 10.1/10.2.1 ou versions supérieures (la numérisation n'est pas supportée par le système OS 10.1).

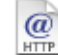

#### *Brother Solutions Center*

Vous pouvez accéder au Centre de solutions Brother à tout moment pour consulter la gamme des produits Brother, la Foire aux questions, la rubrique des astuces et pour télécharger les mises à jour des pilotes et le Guide de l'utilisateur (version électronique).

#### *ReadMe! (Lisez-moi !)*

Ce fichier contient des renseignements importants et des conseils de dépannage.

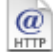

#### *Enregistrement en ligne*

Vous serez dirigés vers la page Web d'enregistrement des produits Brother pour un enregistrement convivial de votre MFC.

### **Installation du pilote et du logiciel Étape 2**

Suivez les instructions correspondant à votre système d'exploitation présentées sur cette page.

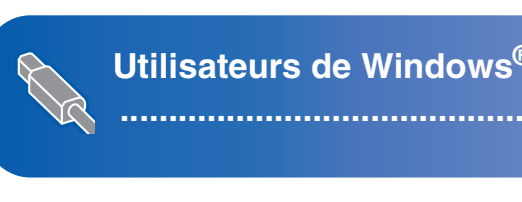

**Utilisateurs de Windows® 98/98SE/Me/2000 Professional/XP ........................................................[Reportez-vous à la page 16](#page-17-1)**

**Utilisateurs de Mac OS® 8.6 à 9.2 ........................................................[Reportez-vous à la page 24](#page-25-0)**

Mac lac<sup>®</sup> OS<br>8.6-9.2

Mac OS

® X 10.1/10.2.1 ou versions

Windows Windows®

**Utilisateurs de Mac OS® X 10.1/10.2.1 ou versions supérieures ........................................................[Reportez-vous à la page 26](#page-27-0)**

# <span id="page-17-4"></span><span id="page-17-3"></span><span id="page-17-2"></span><span id="page-17-1"></span><span id="page-17-0"></span>**Pour les utilisateurs de Windows® 98/98SE/Me/2000 Professional/XP**

#### **Assurez-vous d'avoir bien suivi les instructions données à l'étape 1 de la section « Configuration de la machine » aux [pages 4](#page-5-4) [- 13.](#page-14-2)**

**1** Débranchez le MFC de la prise murale CA et déconnectez-le du PC, si le câble d'interface est déjà installé.

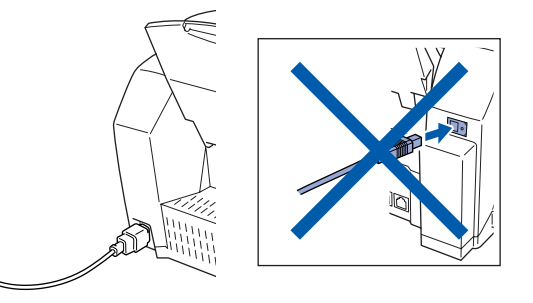

- Mettez votre PC sous tension. (Les utilisateurs de Windows® 2000 Professional/XP doivent ouvrir la session en tant qu'administrateur.)
- <sup>3</sup> Insérez le CD-ROM fourni avec la machine dans votre lecteur de CD-ROM. Si l'écran de sélection du modèle apparaît, sélectionnez votre appareil. Si la fenêtre des langues apparaît, sélectionnez votre langue.

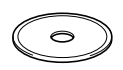

Le menu principal du CD-ROM apparaît à l'écran.

Cliquez sur **Installer le logiciel**.

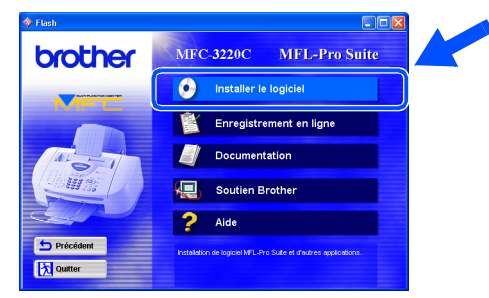

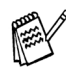

*Si cette fenêtre n'apparaît pas, servez-vous de l'Explorateur Windows® pour exécuter le programme setup.exe depuis le dossier racine du CD-ROM Brother.*

5 Cliquez sur **MFL-Pro Suite** dans le menu Application principale.

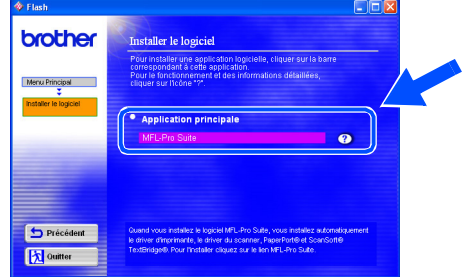

*Le progiciel MFL-Pro Suite comprend le pilote de l'imprimante, le pilote du numériseur, ScanSoft*® *PaperPort*®*, ScanSoft*® *TextBridge*®*, l'application PC-FAX, le programme de configuration à distance (Remote Setup) ainsi que des polices True Type. PaperPort*® *est une application de gestion de documents permettant de visualiser les documents numérisés. ScanSoft*® *TextBridge*® *est intégré à PaperPort*®*. Il s'agit d'un logiciel de reconnaissance optique de caractères permettant de convertir un texte au format image (bitmap) en un vrai texte et de l'insérer dans votre logiciel de traitement de textes par défaut.*

#### 6 Cliquez sur **Installer**.

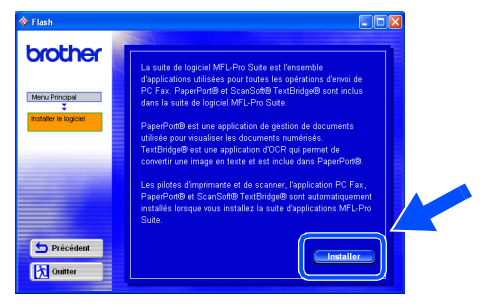

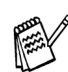

*Lorsque l'écran suivant apparaît, cliquez sur OK pour installer les mises à jour de Windows®. Vous pourrez être amené à redémarrer votre PC après l'installation des mises à jour.* 

*Note : Dans ce cas, l'installation reprendra automatiquement.*

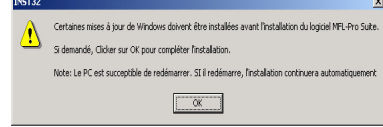

*Si l'installation ne continue pas automatiquement, rouvrez le menu d'installation en cliquant deux fois sur le programme setup.exe sur le CD-ROM. Ensuite, reprenez l'installation à partir de l'étape* 4*.*

Windows Windows<sup>®</sup>

Installation du pilote et du logiciel

nstallation du pilote et du logiciel

Lorsque la fenêtre de configuration de PaperPort® 8.0 SE apparaît, cliquez sur **Suivant**.

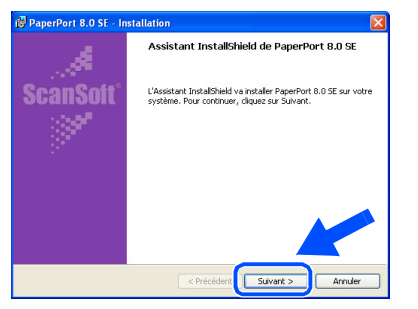

8 Après avoir lu et accepté l'accord de licence de ScanSoft®, saisissez vos coordonnées d'utilisateur et cliquez sur **Suivant**.

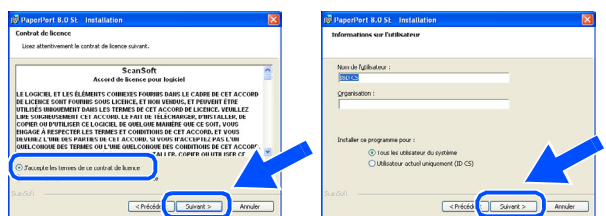

9 Sélectionnez **Par défaut** et cliquez sur **Suivant**.

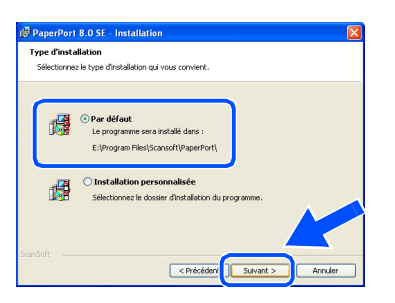

0 Cliquez sur **Installer**. L'installation de PaperPort® démarre sur votre PC.

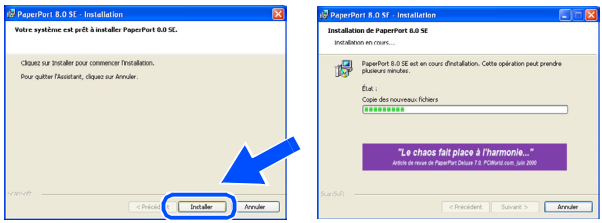

**4** Lorsque l'écran d'enregistrement de ScanSoft® s'affiche, faites votre sélection et suivez les instructions données à l'écran.

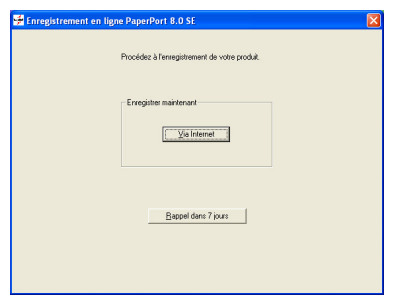

**12** Cliquez sur Terminer pour achever l'installation.

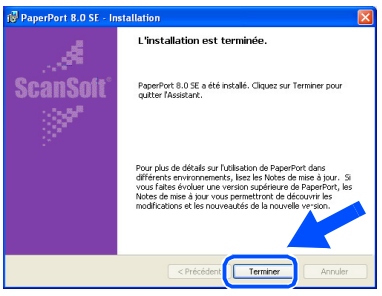

<sup>6</sup> Lorsque la fenêtre d'installation de Brother MFL-Pro Suite s'affiche, cliquez sur **Suivant**.

![](_page_18_Picture_17.jpeg)

![](_page_18_Picture_18.jpeg)

*Si un message d'erreur apparaît à ce stade de la procédure d'installation, vous devrez tout désinstaller. Dans le menu Démarrer , sélectionnez Programmes, Brother, MFL-Pro Suite, Désinstaller et suivez les instructions données à l'écran.*

![](_page_18_Picture_20.jpeg)

# **Pour les utilisateurs de Windows® 98/98SE/Me/2000 Professional/XP**

<sup>4</sup> Lorsque la fenêtre de l'accord de licence du logiciel apparaît, cliquez sur **Oui**, si vous acceptez les termes de l'accord.

![](_page_19_Picture_3.jpeg)

![](_page_19_Picture_4.jpeg)

<span id="page-19-1"></span><span id="page-19-0"></span>**E** Sélectionnez Standard, puis cliquez sur **Suivant**.

Les fichiers d'application seront copiés et installés sur votre ordinateur.

![](_page_19_Picture_95.jpeg)

![](_page_19_Picture_8.jpeg)

Utilisateurs de Windows® 98/98SE/Me → [Reportez-vous à la page 19](#page-20-1) Utilisateurs de Windows® 2000 Professional  $\rightarrow$  [Reportez-vous à la page 21](#page-22-1) Utilisateurs de Windows® XP → [Reportez-vous à la page 23](#page-24-1)

Configuration de la machine

Configuration<br>de la machine

Installation du pilote et du logiciel

nstallation du pilote et du logiciel

# <span id="page-20-1"></span><span id="page-20-0"></span>**Utilisateurs de Windows® 98/98SE/Me uniquement**

#### **Assurez-vous d'avoir bien suivi les étapes** 1 **à** E **indiquées aux [pages 16](#page-17-2) - [18.](#page-19-0)**

**fo** À l'affichage de cet écran, branchez le câble d'interface USB d'abord sur votre PC, puis sur le MFC.

Mettez le MFC sous tension. Pour ce faire, branchez le cordon d'alimentation.

![](_page_20_Picture_7.jpeg)

Suivant> Annuler

![](_page_20_Picture_8.jpeg)

![](_page_20_Picture_9.jpeg)

L'écran d'installation apparaît au bout de quelques secondes.

L'installation des pilotes Brother se lance automatiquement. Suivez les instructions données à l'écran.

G Sélectionnez **BRUSB:USB Printer Port**, puis cliquez sur **Suivant**.

![](_page_20_Picture_14.jpeg)

18 Acceptez le nom d'imprimante par défaut en sélectionnant **Oui**, puis cliquez sur **Suivant**.

![](_page_20_Picture_16.jpeg)

**19** Sélectionnez Oui (recommandé), puis cliquez sur **Terminer**. Une page de test sera imprimée pour vous permettre de vérifier la qualité d'impression.

![](_page_20_Picture_18.jpeg)

Si le test d'impression est satisfaisant, cliquez sur **Oui**. Si vous cliquez sur **Non**, suivez les invites d'écran pour corriger le problème.

![](_page_20_Picture_20.jpeg)

![](_page_20_Picture_21.jpeg)

*Si le fichier LISEZ-MOI.WRI (voir étape 2) s'ouvre à l'écran, fermez-le et cliquez sur Terminer après avoir imprimé la page.*

![](_page_20_Picture_23.jpeg)

# **Pour les utilisateurs de Windows® 98/98SE/Me/2000 Professional/XP**

21 Le fichier ReadMe3220C.wri va s'afficher. Veuillez-vous reporter à ce fichier pour obtenir des informations relatives au dépannage, puis fermez le fichier pour continuer l'installation.

![](_page_21_Picture_3.jpeg)

![](_page_21_Picture_4.jpeg)

L Cliquez sur **Terminer** pour redémarrer votre ordinateur.

![](_page_21_Picture_6.jpeg)

![](_page_21_Picture_7.jpeg)

23 Une fois l'ordinateur redémarré, cliquez sur **Oui** pour que le Control Center soit chargé à chaque démarrage de Windows<sup>®</sup>. Le Control Center sera affiché sous la forme d'une icône dans la barre de tâches. Si vous cliquez sur **Non**, les touches de numérisation du MFC seront désactivées.

![](_page_21_Picture_140.jpeg)

![](_page_21_Picture_10.jpeg)

*Si vous avez sélectionné Non, vous pourrez lancer le Brother Control Center ultérieurement afin de pouvoir utiliser la touche Numériser en cliquant deux fois sur l'icône Smart UI du bureau. En agissant ainsi, l'icône Brother Control Center sera affichée dans la barre des tâches. Reportezvous à la section « Chargement automatique du Brother Control Center » du chapitre 4 de la documentation (Guide de l'utilisateur) contenue sur le CD-ROM.*

![](_page_21_Picture_12.jpeg)

**Les pilotes Brother de PC-FAX, de l'imprimante et du numériseur sont désormais installés. L'installation est terminée.**

Installation du pilote et du logiciel

nstallation du pilote et du logiciel

Windows Windows<sup>®</sup>

# <span id="page-22-1"></span><span id="page-22-0"></span>**Utilisateurs de Windows® 2000 Professional uniquement**

### **Assurez-vous d'avoir bien suivi les étapes** 1 **à** E **indiquées aux [pages 16](#page-17-3) - [18.](#page-19-0)**

**fo** À l'affichage de cet écran, branchez le câble d'interface USB d'abord sur votre PC, puis sur le MFC.

Mettez le MFC sous tension. Pour ce faire, branchez le cordon d'alimentation.

### mactor la machin Branchez le câble USB: rannoniezh e caphelloade:<br>1. Connectez le câble USB au PC et à la machin<br>2. Allumez la machine.

Brésédent [Suivant> ] Annuler

![](_page_22_Picture_9.jpeg)

L'écran d'installation apparaît au bout de quelques secondes.

L'installation des pilotes Brother se lance automatiquement. Suivez les instructions données à l'écran.

G Lorsque la boîte de dialogue **Singnature numérique non trouvée** s'affiche, cliquez sur **Oui** pour installer le pilote.

![](_page_22_Picture_13.jpeg)

18 Le fichier ReadMe3220C.wri va s'afficher. Veuillez-vous reporter à ce fichier pour obtenir des informations relatives au dépannage, puis fermez le fichier pour continuer l'installation.

![](_page_22_Picture_15.jpeg)

I Cliquez sur **Terminer** pour redémarrer votre ordinateur.

![](_page_22_Picture_17.jpeg)

# **Pour les utilisateurs de Windows® 98/98SE/Me/2000 Professional/XP**

20 Une fois l'ordinateur redémarré, cliquez sur **Oui** pour que le Control Center soit chargé à chaque démarrage de Windows®. Le Control Center sera affiché sous la forme d'une icône dans la barre de tâches.

Si vous cliquez sur **Non**, les touches de numérisation du MFC seront désactivées.

![](_page_23_Picture_97.jpeg)

![](_page_23_Picture_5.jpeg)

*Si vous avez sélectionné NON, vous pourrez lancer le Brother Control Center ultérieurement afin de pouvoir utiliser la touche Numériser en cliquant deux fois sur l'icône Smart UI du bureau. En agissant ainsi, l'icône Brother Control Center sera affichée dans la barre des tâches. Reportezvous à la section « Chargement automatique du Brother Control Center » du chapitre 4 de la documentation (Guide de l'utilisateur) contenue sur le CD-ROM.*

**Les pilotes Brother de PC-FAX, de l'imprimante et du numériseur sont désormais installés. L'installation est terminée.**

Configuration de la machine

Configuration<br>de la machine

Installation du pilote et du logiciel

nstallation du pilote et du logiciel

# <span id="page-24-1"></span><span id="page-24-0"></span>**Utilisateurs de Windows® XP uniquement**

### **Assurez-vous d'avoir bien suivi les étapes** 1 **à** E **indiquées aux [pages 16](#page-17-4) [- 18.](#page-19-1)**

**fa** À l'affichage de cet écran, branchez le câble d'interface USB d'abord sur votre PC, puis sur le MFC.

> chez le câble USB 1. Connectez le câble USB<br>2. Allumez la machine.<br>3. Patientez avant de pours

剛

Mettez le MFC sous tension. Pour ce faire, branchez le cordon d'alimentation.

L'écran d'installation apparaît au bout de quelques secondes.

L'installation des pilotes Brother se lance automatiquement. Les écrans d'installation apparaissent les uns après les autres, veuillez patienter quelques instants.

G Le fichier ReadMe3220C.wri va s'afficher. Veuillez-vous reporter à ce fichier pour obtenir des informations relatives au dépannage, puis fermez le fichier pour continuer l'installation.

![](_page_24_Picture_12.jpeg)

**18** Cliquez sur **Terminer** pour redémarrer votre ordinateur.

![](_page_24_Picture_156.jpeg)

![](_page_24_Picture_15.jpeg)

**Les pilotes Brother de PC-FAX, de l'imprimante et du numériseur sont désormais installés. L'installation est terminée.**

### <span id="page-25-0"></span>**Utilisateurs des systèmes d'exploitation Mac® 8.6 à 9.2**

#### **Assurez-vous d'avoir bien suivi les instructions données à l'étape 1 de la section « Configuration de la machine » aux [pages 4](#page-5-4) [-13.](#page-14-3)**

- **1** Mettez le MFC hors tension, débranchez-le de la prise murale CA et déconnectez-le de votre ordinateur Macintosh si vous avez déjà installé un câble d'interface.
- 7 Branchez le câble d'interface USB à votre Macintosh® et reliez-le au MFC.

![](_page_25_Picture_5.jpeg)

Mettez votre Macintosh<sup>®</sup> sous tension.

同。

3 Insérez le CD-ROM fourni avec la machine dans votre lecteur de CD-ROM.

![](_page_25_Picture_8.jpeg)

4 Double-cliquez sur l'icône **Start Here** pour installer les pilotes de l'imprimante, du numériseur et du PC-FAX Envoi/Réception. Si la fenêtre des langues apparaît, sélectionnez votre langue.

![](_page_25_Picture_10.jpeg)

5 Cliquez sur **MFL-Pro Suite** pour lancer l'installation.

![](_page_25_Picture_12.jpeg)

6 Suivez les instructions données à l'écran et redémarrez votre Macintosh®.

![](_page_25_Picture_14.jpeg)

**Veillez à ne pas connecter le MFC au port USB du clavier ni à un concentrateur USB non alimenté.**

Mettez le MFC sous tension. Pour ce faire, branchez le cordon d'alimentation.

![](_page_25_Picture_17.jpeg)

![](_page_25_Picture_18.jpeg)

Explorateur réseau

Tableaux de bord

### Macintosh<sup>®</sup>

0 Cliquez sur l'icône **Brother Ink** que vous venez d'installer. Du côté droit du **Sélecteur**, sélectionnez l'imprimante désirée.

Refermez le **Sélecteur**.

![](_page_26_Figure_4.jpeg)

![](_page_26_Picture_5.jpeg)

**Les pilotes Brother PC-FAX Envoi/ Réception, Imprimante et Numériseur sont désormais installés.**

A Installation de Presto! PageManager®, cliquez sur l'icône **Presto! PageManager®** et suivez les instructions données à l'écran.

![](_page_26_Picture_8.jpeg)

![](_page_26_Picture_9.jpeg)

*Presto! vous permet de numériser, de partager et d'organiser facilement vos photos et vos documents. PageManager®.*

![](_page_26_Picture_11.jpeg)

**Presto! PageManager® est désormais installé. La procédure d'installation est terminée.**

# <span id="page-27-0"></span>**Utilisateurs des systèmes d'exploitation Mac® OS X 10.1/10.2.1 ou versions**

#### **Assurez-vous d'avoir bien suivi les instructions données à l'étape 1 de la section « Configuration de la machine » aux [pages 4](#page-5-1) [-13](#page-14-3).**

- **1** Mettez le MFC hors tension, débranchez-le de la prise murale CA et déconnectez-le de votre ordinateur Macintosh si vous avez déjà installé un câble d'interface.
- 7 Branchez le câble d'interface USB à votre Macintosh® et reliez-le au MFC.

![](_page_27_Picture_5.jpeg)

- Mettez votre Macintosh<sup>®</sup> sous tension.
- Insérez le CD-ROM fourni avec la machine dans votre lecteur de CD-ROM.

![](_page_27_Picture_8.jpeg)

4 Double-cliquez sur l'icône **Start Here OS X** pour installer le pilote de l'imprimante, le pilote du numériseur, le pilote du Brother PC-FAX Envoi/Réception et le programme de configuration à distance. Si la fenêtre des langues apparaît, sélectionnez votre langue.

![](_page_27_Figure_10.jpeg)

5 Cliquez sur **MFL-Pro Suite** pour lancer l'installation.

![](_page_27_Picture_182.jpeg)

6 Suivez les instructions données à l'écran et redémarrez votre Macintosh®.

![](_page_27_Picture_14.jpeg)

**Veillez à ne pas connecter le MFC au port USB du clavier ni à un concentrateur USB non alimenté.**

Mettez le MFC sous tension. Pour ce faire, branchez le cordon d'alimentation.

![](_page_27_Picture_17.jpeg)

![](_page_27_Picture_18.jpeg)

![](_page_27_Picture_183.jpeg)

![](_page_27_Picture_20.jpeg)

![](_page_27_Picture_21.jpeg)

![](_page_28_Picture_2.jpeg)

# **Consommables de rechange**

#### **Encre**

![](_page_29_Picture_98.jpeg)

#### **Marques de commerce**

Le logo Brother est une marque déposée de Brother Industries, Ltd.

Brother est une marque déposée de Brother Industries, Ltd.

Multi-Function Link est une marque déposée de Brother International Corporation.

© Copyright 2003 Brother Industries, Ltd. Tous droits réservés.

Windows, Microsoft et MS-DOS sont des marques déposées de Microsoft aux États-Unis et dans d'autres pays. Macintosh est une marque déposée de Apple Computer, Inc.

PaperPort et TextBridge sont des marques déposées de ScanSoft, Inc.

Presto! PageManager est une marque déposée de NewSoft Technology Corporation.

Toutes les sociétés dont le logiciel est cité dans ce guide disposent de contrats de licence de logiciel spécifiques à leurs programmes propriétaires.

**Tous les autres noms de marques et de produits cités dans ce guide sont des marques déposées de leurs sociétés respectives.**

#### **Avis de rédaction et de publication**

Présentant le produit et ses fonctionnalités les plus récentes, ce guide a été rédigé et publié sous la supervision de Brother Industries Ltd.

Le contenu de ce guide et les caractéristiques du produit peuvent faire l'objet de modification sans préavis. La société Brother se réserve le droit d'apporter des modifications sans préavis aux caractéristiques et aux informations contenues dans les présentes. Elle ne saurait être tenue responsable de quelque dommage que ce soit (y compris des dommages consécutifs) résultant de la confiance accordée aux informations présentées, y compris, mais sans limitation, aux erreurs typographiques ou autres par rapport à la publication. Ce produit est prévu pour une utilisation dans un environnement professionnel.

©2003 Brother Industries, Ltd.

![](_page_30_Picture_0.jpeg)